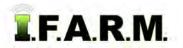

### How to Add a Segment to a Boundary

- 1. New Segment: This function allows users to add additional perimeter / acreage to an existing boundary.
  - **A.** Drag an existing field to the Account Window.

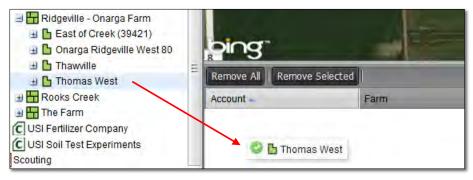

**B.** Click on / highlight the field in the account window. Note the field border will be indicated with a **blue** outline (below) and the field name will display with a blueish highlight.

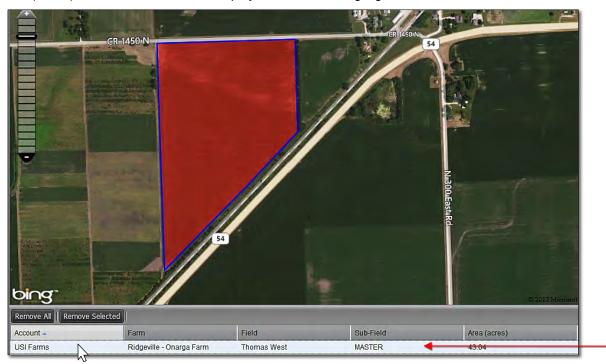

**C.** Click on **Tools** drop-down menu. Click on the **Boundary Mode**. The **Boundary Mode (Functions)** tab drop-down menu will appear in the upper map window.

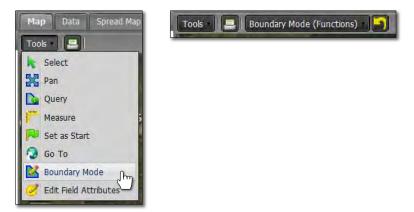

N

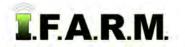

#### New Segment continued...

- D. Click on the Boundary Mode drop-down list and view the options. Click on the New Segment selection (right).
  - Once selected, the menu will close.
  - Go to the field map and begin creating a new boundary.
- **E.** Use the scale feature and zoom the field in to a level where you are comfortable with adding a segment.
- **F.** Locate a starting point of the new segment and start creating a new perimeter. The polygon feature will trace out the perimeter as you add points.
  - Each click of the mouse creates a boundary node / perimeter point.
  - Continue tracing the boundary until complete.

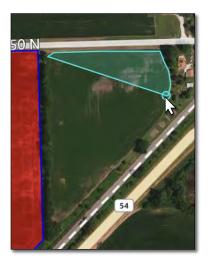

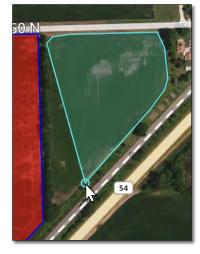

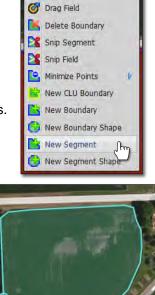

Boundary Mode (Functions)

🔀 Edit Boundary

🞯 Drag Boundary

- 54
- G. When done with the perimeter, double-click the mouse to finalize the boundary.
  - The boundary will fill with red.
  - Users can use the Edit Boundary features to modify / finish the boundary (below right). Reference the Boundary Edit module for more detailed instructions on boundary editing.

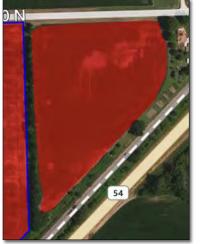

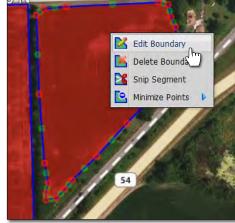

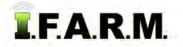

New Segment continued...

- 2. Revert to Original: Before you save. In the event you are working on creating a new segment and decide to start over...
  - **A.** If you are **not** satisfied with your boundary and want to stop the exercise or start over, click on the **Revert** button. This will produce a message asking if you want to return to the original boundary (below center).

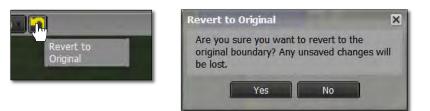

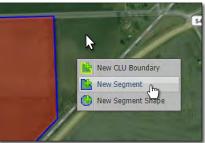

- B. Click Yes if you want to return the boundary to its original state.
- **C.** The current filled boundary will empty. Boundary Mode will stay active. To start over, right click within the boundary and repeat the New Segment command (right).
- **D.** Users can also revert the boundary by clicking on the **Select** option under the Tools tab. This will produce a message asking if you want to leave the boundary mode and disregard any changes (below right).

| Tools Boundary Mo       | Confirmation Needed                                                       | × |
|-------------------------|---------------------------------------------------------------------------|---|
| Select Chm              | Leaving boundary editing mode will cause you to lose any unsaved changes. |   |
| Da Query                |                                                                           |   |
| Measure                 |                                                                           |   |
| 👎 Set as Start          |                                                                           | _ |
| 🗔 Go To                 | OK Cancel Close                                                           |   |
| 🔀 Boundary Mode         |                                                                           |   |
| 🧭 Edit Field Attributes |                                                                           |   |

**E.** Upon clicking **OK**, the field boundary will be removed. To start the New Boundary process again, click on the Boundary Mode in the Tools tab drop-down menu and choose the New Segment option under the drop-down menu.

#### 3. Saving a New Boundary:

A. If satisfied with the new boundary, click on the Click Here to Save button.

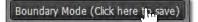

**B.** An indicator will display to confirm saving the boundary segment. If you want to proceed, click **Ok**.

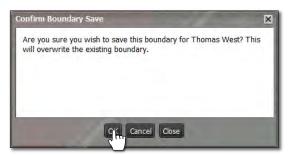

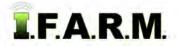

New Segment continued...

C. A Boundary Saved notice will appear. Note the field will be indicated with a blue outline (below right).

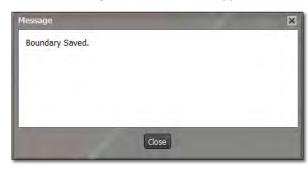

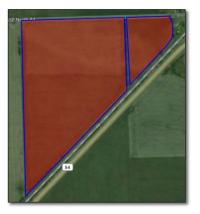

**D.** The field will now have the added segment as part of the boundary / acres.

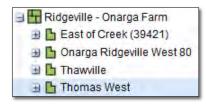